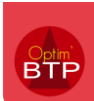

# **Comment saisir un bon d'enlèvement**

Pour rappel, un bon d'enlèvement correspond à un retrait effectué directement chez le fournisseur. Il remplace le carnet à souche.

Il a valeur de commande pour le fournisseur grâce au numéro unique qui est généré par l'application.

## **1- Rendez-vous dans le module « Chantier », sélectionnez le projet puis « Activité du jour ».**

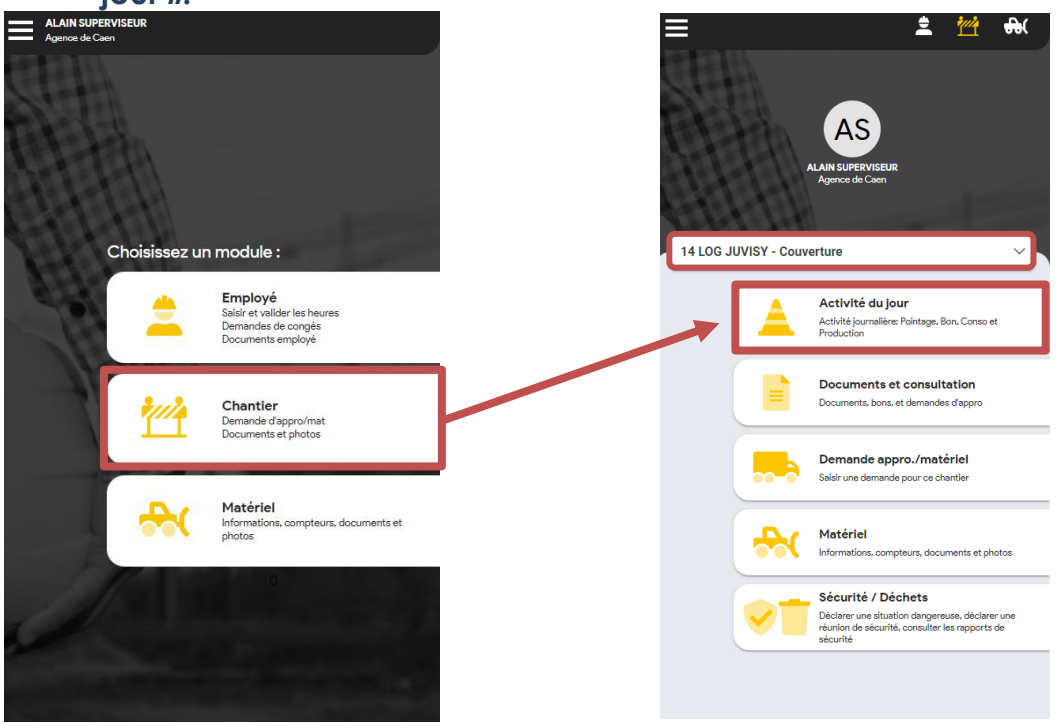

# **2- Créer votre bon d'enlèvement**

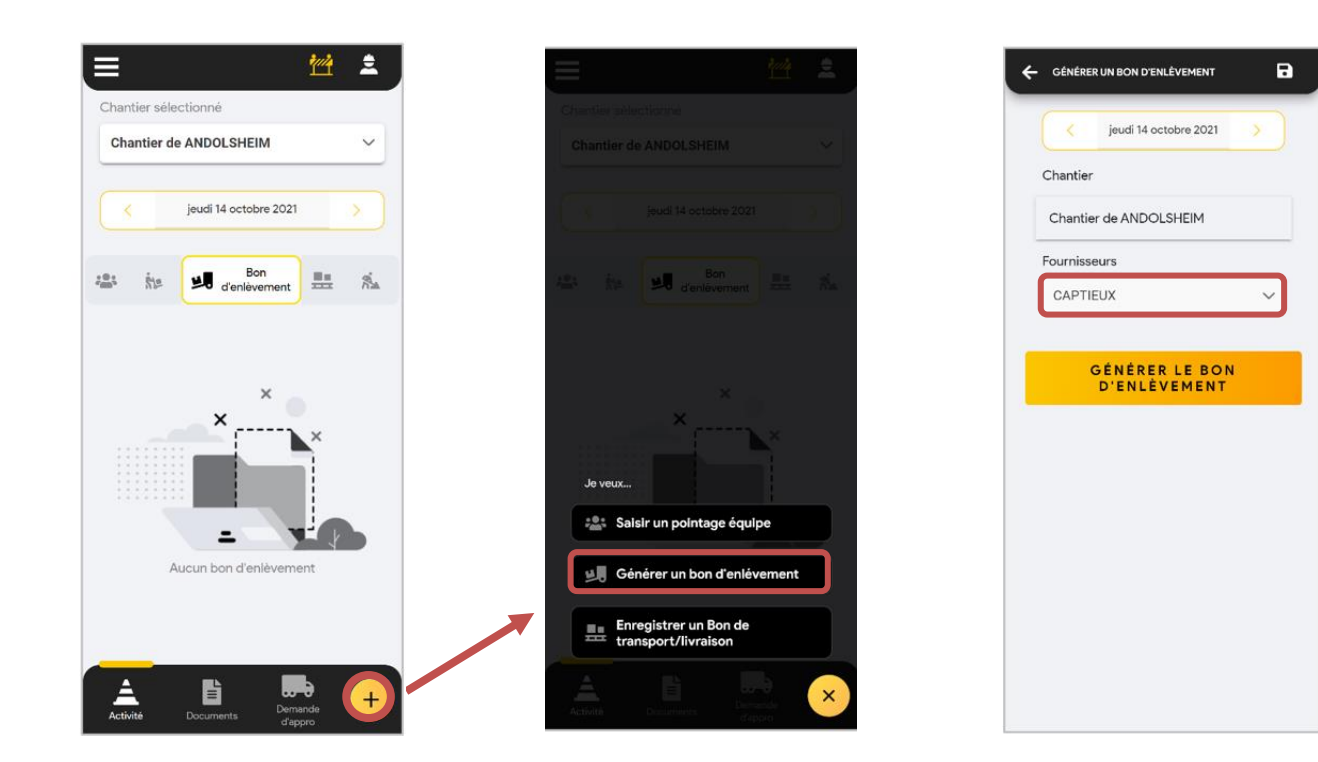

## **3- Compléter le bon d'enlèvement**

Cliquez sur le bon créé pour le remplir

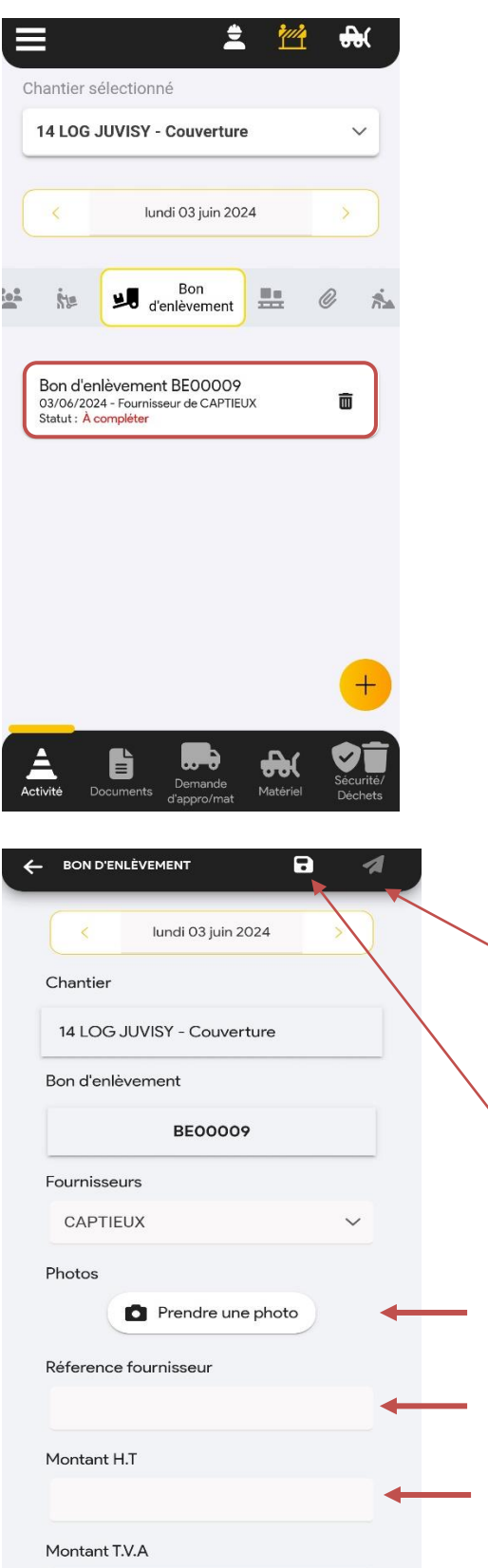

Une fois le BE envoyé, il est visible dans Optim'BTP et devient non modifiable dans l'application mobile (Etat : **envoyé**)

Le bouton d'enregistrement permet de maintenir le BE en *non complet l*e temps d'éventuelles modifications. (Etat : **en cours**)

#### **Un BE est complet** s'il

a au moins 1 des 3 éléments ci-dessous :

- Réf fournisseur
- Photos
- Montant HT

Le bon d'enlèvement peut être supprimé tant qu'il n'a pas été envoyé sur Optim'BTP Entreprise.